# **HP OfficeJet** 250 Mobile All-in-One series

## **Get started**

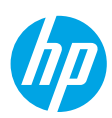

- **1. Prepare:** Follow the instructions in the setup flyer to begin printer setup. When prompted on the printer display, select one of the **Printer Setup Environment** options:
	- **Self-Managed** (Complete, guided setup of the printer)
	- **IT Managed** (Advanced configuration and setup for IT administrators)
- **2. Connect:** Visit **<123.hp.com/oj250>** to download and start the HP setup software or mobile app, and connect the printer to your network.

**Note:** The HP All-in-One Printer Remote app is available on an app store.

**Note for Windows**® **users:** You can also use the HP printer software CD. If the installation program does not start, browse to **Computer**, double-click the CD/DVD drive icon with the HP logo, and then double-click **setup.exe**.

**3. Activate:** Create an account or register your printer and finish installing the HP printer software or the HP All-in-One Remote app.

## **If you want to print from your smartphone or tablet**

You can use your printer to print documents and photos directly from your mobile devices.

- **iOS:** Use the Print option from the Share menu. No setup is required since iOS AirPrint is preinstalled.
- **Android:** Download and enable the HP Print Service Plugin (supported by most Android devices) from the Google Play Store.

You can also use the HP All-in-One Printer Remote app to set up and use your HP printer for scanning, printing, and sharing documents. Install it from the app store for your mobile device.

For help enabling mobile printing, visit the HP Mobile Printing website at **<www.hp.com/go/mobileprinting>**. If a local version of this website is not available in your country/region or language, you might be directed to the HP Mobile Printing site in another country/region or language.

### <span id="page-0-0"></span>**Learn more**

**Electronic Help:** Install the electronic Help by selecting it from the recommended software during software installation. Learn about product features, printing, troubleshooting, and support. Find notices, environmental, and regulatory information, including the European Union Regulatory Notice and compliance statements, in the Technical Information section.

- Windows® 10: Click the **Start** icon, select **All apps**, select **HP**, select the icon with the printer name, click **Help**, and then click **Search HP Help**.
- Windows® 8.1: Click the down arrow in lower left corner of the **Start** screen, select the icon with the printer name, click **Help**, and then click **Search HP Help**.
- Windows® 8: On the **Start** screen, right-click an empty area on the screen, select **All apps** on the app bar, select the icon with the printer name, click **Help**, and then click **Search HP Help**.
- Windows® 7: Click **Start**, select **All Programs**, select **HP**, select the folder for the printer, and then click **Help**.

### **Scan to find out more**

Standard data rates may apply. Might not be available in all languages.

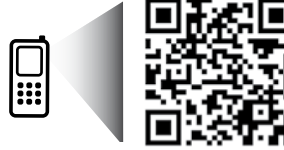

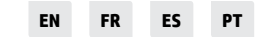

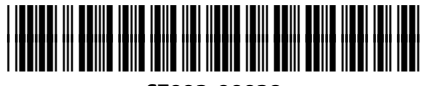

CZ992-90028

**[www.hp.com/mobile/OJ250](http://www.hp.com/mobile/OJ250)**

© Copyright 2016 HP Development Company, L.P. The information contained herein is subject to change without notice.

Printed in Thailand Imprimé en Thaïlande 泰国印刷 Impreso en Tailandia

Impresso na Tailândia 태국에서 인쇄

## **Learn more (continued)**

- OS X Yosemite v10.10 and OS X El Capitan v10.11: Click **Help** > **Mac Help**. In the Help Viewer, enter your printer name in the search field and press **Enter**.
- OS X Mavericks v10.9: Click **Help** > **Help Center**. In the Help Viewer, click **Help for all your apps**, and then click the Help for your printer.

**Readme:** Contains HP support information, operating system requirements, and recent printer updates.

• Windows: Insert the software CD in your computer, and then browse to the **ReadMe.chm** file. Double-click **ReadMe.chm** to open, and then select the **ReadMe** in your language.

**On the Web:** Additional help and information: **[www.support.hp.com](http://www.support.hp.com)**. Printer registration: **[www.register.hp.com](http://www.register.hp.com)**. Declaration of Conformity: **[www.hp.eu/certificates](http://www.hp.eu/certificates)**. Ink usage: **[www.hp.com/go/inkusage](http://www.hp.com/go/inkusage)**.

## **Wireless network connections**

By following the instructions on the printer control panel and installing the HP printer software on your computer or HP All-in-One Printer Remote app on your mobile device, you are ready to use the printer on a wireless network.

**Note:** If you want to change the type of connection the printer is using (for example, from USB to wireless or vice versa), you must use the tools provided with the HP printer software. For more information, see "Change the connection type" in the Help file (see ["Learn more" on page 1](#page-0-0) of this guide for information about the Help file).

### **Solve wireless problems**

### **1. Make sure the wireless light is turned on**

If the blue light on the printer control panel is not lit, wireless might be turned off. To turn on wireless, touch or swipe down the tab at the top of a screen to open the Dashboard, and then touch  $\langle \cdot, \cdot \rangle$  (Wireless), touch (Settings). Touch **Wireless Settings**, and then touch **Wireless** to turn it on.

If the blue wireless light is blinking, it means the printer is not connected to a network. Use the Wireless Setup Wizard available from the printer control panel to make a wireless connection. Touch or swipe down the tab at the top of a screen to open the Dashboard, and then touch (p) (Wireless), touch  $\bullet$  (Settings). Touch **Wireless Settings**, touch **Wireless Setup Wizard**, and then follow the onscreen instructions.

### **2. Make sure the computer or the mobile device is connected to the wireless network**

Make sure your computer or mobile device is connected to your wireless network. If you cannot connect them to the network, contact the person who set up your network or the router manufacturer; there might be a hardware issue with the router, the computer or the mobile device.

### **3. Run the wireless test**

To check that the wireless connection is working properly, print the wireless test report.

- **a.** Make sure the printer is turned on and paper is loaded in the tray.
- **b.** Touch or swipe down the tab at the top of a screen to open the Dashboard, and then touch  $\langle \cdot, \cdot \rangle$  (Wireless), touch  $\bullet$  (Settings).
- **c.** Touch **Print Reports**.
- **d.** Touch **Wireless Test Report**.

If the test fails, review the report for information on how to fix the problem and run the test again.

If the wireless signal is weak, try moving the printer closer to the wireless router.

### **4. Restart components of the wireless network**

Turn off the router and the printer, and then turn them back on in this order: router first and then printer. Sometimes, turning off devices and then turning them back on helps resolve network communication issues. If you still cannot connect, turn off the router, the printer, and the computer, and then turn them back on in this order: router first, then printer, and then computer.

### **Solve wireless problems (continued)**

**Still have problems?** Visit the HP Wireless Printing Center (**<www.hp.com/go/wirelessprinting>**). This website contains the most complete, up-to-date information about wireless printing, as well as information to help you prepare your wireless network; solve problems when connecting the printer to the wireless network; and resolve security software issues.

**Note:** If you are using a computer running Windows, you can use the HP Print and Scan Doctor tool, which can help solve many problems you might have with the printer. To download this tool, visit **<www.hp.com/go/tools>**.

## **Wi-Fi Direct connections**

With Wi-Fi Direct, you can connect your computer or mobile device (such as smartphone or tablet) directly to a printer wirelessly—without connecting to an existing wireless network. To use Wi-Fi Direct, you might need HP software installed on your computer or mobile device. For more information, visit **<123.hp.com/oj250>**.

- To check the status of Wi-Fi Direct, as well as the Wi-Fi Direct network name and password, touch or swipe down the tab at the top of the screen to open the Dashboard, and then touch (Wi-Fi Direct). If Wi-Fi Direct is turned off, touch  $\bigcirc$  (Settings) and turn it on.
- To learn about how to print with Wi-Fi Direct, visit the Wi-Fi Direct Printing website (**[www.hp.com/go/wifidirectprinting](http://www.hp.com/go/wifidirectprinting)**).

## **Ink cartridge information**

**Cartridges:** During setup, when you are prompted to install cartridges, make sure you use the cartridges provided with the printer.

## **Safety information**

Always follow basic safety precautions when using this printer to reduce the risk of injury from fire or electric shock.

- Read and understand all instructions in the documentation that comes with the printer.
- Observe all warnings and instructions marked on the printer.
- Unplug the printer from wall outlet and/or remove battery pack before cleaning.
- Do not install or use this printer near water, or when you are wet.
- Install the printer securely on a stable surface.
- Install the printer in a protected location where no one can step on or trip over the power cord, and the power cord cannot be damaged.
- If the printer does not operate normally, see the Help file (See ["Learn more" on page 1](#page-0-0) of this guide for more information about the Help file).
- There are no user-serviceable parts inside. Refer servicing to qualified service personnel.
- Use only with the power cord and power adapter (if provided) supplied by HP.
- Use only the battery pack supplied or sold by HP for this printer.

### **Acknowledgements**

Microsoft and Windows are either registered trademarks or trademarks of Microsoft Corporation in the United States and/or other countries.

Mac and OS X are trademarks of Apple Inc., registered in the U.S. and other countries.

## **HP printer limited warranty statement**

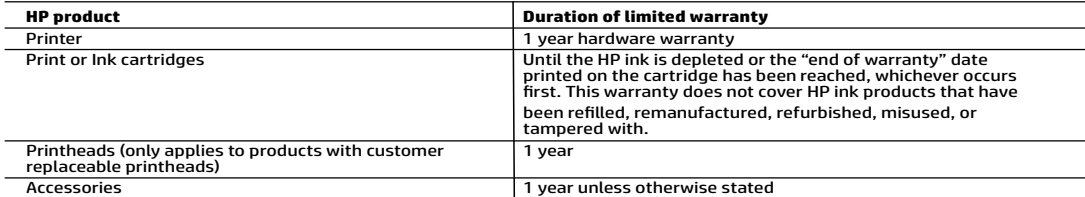

A. Extent of limited warranty

- 1. HP Inc. (HP) warrants to the end-user customer that the HP products specified above will be free from defects in materials
- and workmanship for the duration specified above, which duration begins on the date of purchase by the customer.<br>2. For software products, HP's limited warranty applies only to a failure to execute programming instructions
	- other problems, including those that arise as a result of:
		- a. Improper maintenance or modification;
		- b. Software, media, parts, or supplies not provided or supported by HP;<br>c. Operation outside the product's specifications:
		- c. Operation outside the product's specifications; d. Unauthorized modification or misuse.
	- 4. HP's limited warranty is void in the event the printer is attached to an aftermarket apparatus or system that modifies the
- printer's functionality such as a continuous ink system. 5. For HP printer products, the use of a non-HP cartridge or a refilled cartridge does not affect either the warranty to the customer or any HP support contract with the customer. However, if printer failure or damage is attributable to the use of a non-HP or refilled cartridge or an expired ink cartridge, HP will charge its standard time and materials charges to service the printer for the particular failure or damage.
- 6. If HP receives, during the applicable warranty period, notice of a defect in any product which is covered by HP's warranty, HP shall either repair or replace the product, at HP's option.
	- 7. If HP is unable to repair or replace, as applicable, a defective product which is covered by HP's warranty, HP shall, within a
	-
	-
- reasonable time after being notified of the defect, refund the purchase price for the product.<br>8. HP shall have no obligation to repair, replace, or refund until the customer returns the defective product to HP.<br>9. Any rep
- additional warranty services, such as on-site service, may be available from any authorized HP service facility in countries where the product is distributed by HP or by an authorized importer. B. Limitations of warranty
- TO THE EXTENT ALLOWED BY LOCAL LAW, NEITHER HP NOR ITS THIRD PARTY SUPPLIERS MAKES ANY OTHER WARRANTY OR CONDITION OF ANY KIND, WHETHER EXPRESS OR IMPLIED WARRANTIES OR CONDITIONS OF MERCHANTABILITY,<br>SATISFACTORY QUALITY, AND FITNESS FOR A PARTICULAR PURPOSE.
- C. Limitations of liability
	- 1. To the extent allowed by local law, the remedies provided in this Warranty Statement are the customer's sole and exclusive remedies.
- 2. TO THE EXTENT ALLOWED BY LOCAL LAW, EXCEPT FOR THE OBLIGATIONS SPECIFICALLY SET FORTH IN THIS WARRANTY<br>STATEMENT, IN NO EVENT SHALL HP OR ITS THIRD PARTY SUPPLIERS BE LIABLE FOR DIRECT, INDIRECT, SPECIAL, INCIDENTA<br>OR ADVISED OF THE POSSIBILITY OF SUCH DAMAGES.
- D. Local law
- 1. This Warranty Statement gives the customer specific legal rights. The customer may also have other rights which vary from<br>19 state to state in the United States, from province to province in Canada, and from county to c
	- to be consistent with such local law. Under such local law, certain disclaimers, exclusions and limitations of this Warranty Statement may not apply to the customer.

#### **HP Limited Warranty**

Visit www.support.hp.com to access warranty support including troubleshooting tips, diagnostics tools, software and drivers, product information, and how-to videos. Support options like chat and forums are also accessible from this website.

The HP limited Warranty is a commercial guarantee voluntarily provided by HP. The name and address of the HP entityresponsible for the<br>performance of the HP Limited Warranty in your country is as follows:

**U.K:** HP Inc UK Limited, Cain Road, Amen Corner, Bracknell, Berkshire, RG12 1HN<br>**Ireland:** Hewlett-Packard Ireland Limited, Liffey Park Technology Campus, Barnhall Road, Leixlip, Co.Kildare<br>**Malta:** Hewlett-Packard Europe

**United Kingdom:** The HP Limited Warranty benefits apply in addition to any legal rights to a guarantee from seller of nonconformity of goods<br>with the contract of sale. These rights expire six years from delivery of goods information, please consult the following link: Consumer Legal Guarantee or you may visit the European Consumer Centers website.Consumers have the right to choose whether to claim service under the HP Limited Warranty or a

**Ireland:** The HP Limited Warranty benefits apply in addition to any statutory rights from seller in relation to onconformity of goods with the<br>contract of sale. However various factors may impact your eligibility to recei in any manner by HP Care Pack. For further information, please consult the following link: Consumer Legal Guarantee or you may visit the European Consumer Legal Guarantee or you may visit the seller under the legal guarantee.

**Malta:** The HP Limited Warranty benefits apply in addition to any legal rights to a two-year guarantee from seller of nonconformity of goods with the contract of sale; however various factors may impact your eligibility to receive these rights. Consumer statutory rights are not limited or<br>affected in any manner by the HP Limited Warranty. For further information, pl

Consumers have the right to choose whether to claim service under the HP Limited Warranty or against the seller under two-year legal guarantee.

For further information, please consult the following link: Consumer Legal Guarantee (www.hp.com/go/eu-legal) or you may visit the European Consumer Centers website(http://ec.europa.eu/consumers/solving\_consumer\_disputes/non-judicial\_redress/ecc-net/).

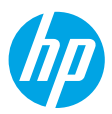

## **Démarrage**

**1. Préparation :** Suivez les instructions de la notice de configuration pour commencer la configuration de l'imprimante.

Lorsque vous y êtes invité sur l'écran de l'imprimante, sélectionnez l'une des options de l'**Environnement de configuration de l'imprimante** :

- **Auto-géré** (configuration guidée complète de l'imprimante)
- **Service IT** (installation et configuration avancée, réservée aux administrateurs IT)
- **2. Connexion :** Rendez-vous sur **<123.hp.com/oj250>** pour télécharger et lancer le logiciel de configuration ou l'appli mobile HP, et connecter l'imprimante à votre réseau. **Remarque :** L'application distante de l'imprimante tout-en-un HP est disponible dans la boutique d'applis.

**Remarque à l'attention des utilisateurs Windows® :** vous pouvez télécharger le CD du logiciel de l'imprimante HP. Si le programme d'installation ne démarre pas, accédez à **Ordinateur**, double-cliquez sur l'icône du lecteur CD/DVD ayant le logo HP, puis sur **setup.exe**.

**3. Activation :** Créez un compte ou enregistrez votre imprimante et terminez l'installation du logiciel de l'imprimante HP ou de l'application distante de votre tout-en-un.

## **Si vous souhaitez lancer une impression depuis votre smartphone ou tablette**

Vous pouvez utiliser votre imprimante pour imprimer des documents et des photos directement à partir de vos appareils mobiles.

- **iOS :** Utilisez l'option Imprimer du menu Partager. Aucune configuration n'est requise car iOS AirPrint est préinstallé.
- **Android :** Téléchargez et activez le module d'extension HP Print Service (pris en charge par la plupart des appareils Android) à partir de Google Play Store.

Vous pouvez également utiliser l'application distante de l'imprimante tout-en-un HP pour configurer et utiliser votre imprimante HP pour numériser, imprimer et partager des documents. Installez-le à partir de la boutique d'applis de votre appareil mobile.

Pour obtenir de l'aide pour activer l'impression mobile, rendez-vous sur le site web HP Mobile Printing sur **<www.hp.com/go/mobileprinting>**. Si aucune version localisée de ce site web n'est disponible dans votre pays/zone ou langue, vous pouvez être redirigé vers un site HP Mobile Printing dans un autres pays/zone ou langue.

## <span id="page-4-0"></span>**En savoir plus**

**Aide électronique :** installez l'Aide électronique en sélectionnant cette option parmi les logiciels recommandés pendant l'installation du logiciel. Découvrez les fonctionnalités du produit et comment imprimer, résoudre des problèmes et obtenir une assistance. Obtenez des avis, des informations environnementales et réglementaires, y compris les déclarations de conformité et les avis d'application de la réglementation de l'Union européenne, dans la section Informations techniques.

- Windows® 10 : cliquez sur l'icône **Démarrer**, sélectionnez **Toutes les applications**, sélectionnez **HP**, sélectionnez l'icône portant le nom de l'imprimante, cliquez sur **Aide**, puis cliquez sur **Rechercher dans l'aide HP**.
- Windows® 8.1 : Cliquez sur la flèche pointant vers le bas située dans la partie inférieure gauche de l'écran **Démarrer**, sélectionnez l'icône portant le nom de l'imprimante, cliquez sur **Aide**, puis sur **Rechercher dans l'aide HP**.
- Windows® 8 : Cliquez avec le bouton droit de la souris sur une zone vide de l'écran **Démarrer**. Dans la barre qui s'affiche, cliquez sur **Toutes les applications**, sélectionnez l'icône portant le nom de l'imprimante, cliquez sur Aide, puis cliquez sur **Rechercher dans l'aide HP**.
- Windows® 7 : Cliquez sur **Démarrer**, sélectionnez **Tous les programmes**, sélectionnez **HP**, choisissez le dossier de votre imprimante, puis cliquez sur **Aide**.

### **Numérisation du code pour plus d'informations**

Des tarifs de données standard peuvent s'appliquer. La disponibilité n'est pas assurée dans toutes les langues.

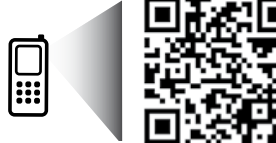

Les informations contenues dans ce document peuvent faire l'objet de modifications sans préavis.

## **Pour en savoir plus (suite)**

- OS X Yosemite v10.10 et OS X El Capitan v10.11 : Choisissez **Aide** > **Aide sur le Mac**. Dans la visionneuse de l'aide, saisissez le nom de votre imprimante dans le champ de recherche, puis appuyez sur la touche **Entrée**.
- OS X Mavericks v10.9 : Choisissez **Aide** > **Centre d'aide**. Dans la visionneuse de l'aide, cliquez sur **Aide pour toutes vos applications**, puis sur l'aide correspondant à votre imprimante.

**Fichier LisezMoi :** Il contient des informations sur le support HP, la configuration requise de votre système d'exploitation et les mises à jour récentes de votre imprimante.

• Windows : insérez le CD du logiciel dans votre ordinateur, puis recherchez le fichier **ReadMe.chm**. Double-cliquez sur le fichier **ReadMe.chm** pour l'ouvrir, puis sélectionnez le fichier **ReadMe.chm** dans votre langue.

**Sur le Web :** Aide et informations supplémentaires : **<www.support.hp.com>**. Enregistrement de l'imprimante : **<www.register.hp.com>**. Déclaration de conformité : **<www.hp.eu/certificates>**. Consommation d'encre : **<www.hp.com/go/inkusage>**.

### **Connexions aux réseaux sans fil**

En suivant les instructions sur le panneau de commande de l'imprimante et en installant le logiciel de l'imprimante HP sur votre ordinateur ou l'application distante de l'imprimante tout-en-un sur votre périphérique mobile, vous êtes prêt à utiliser l'imprimante sur un réseau sans fil.

**Remarque :** si vous souhaitez modifier le type de connexion utilisé par l'imprimante (par exemple, d'un système USB à un système sans fil ou vice versa), vous devez utiliser les outils fournis avec le logiciel de l'imprimante HP. Pour plus d'informations, voir « Modifier le type de connexion » dans le fichier d'aide (voir [« En savoir plus » à la page 5](#page-4-0) de ce guide pour des informations sur le fichier d'aide).

### **Résolution des problèmes liés aux réseaux sans fil**

### **1. Assurez-vous que le voyant sans fil est allumé**

Si le voyant bleu près du panneau de commande de l'imprimante n'est pas allumé, la fonction sans fil est peut-être désactivée. Pour activer le mode Sans fil, touchez ou faites glisser votre doigt en haut de l'écran pour afficher le Tableau de bord, puis touchez cette icône : (1<sup>\*)</sup> (Sans fil) puis cette icône :  $\bullet$  (Paramètres). Pour activer le mode Sans fil, touchez Paramètres du **mode Sans fil**, puis **Sans fil**.

Si le voyant bleu clignote, l'imprimante n'est connectée à aucun réseau. Utilisez l'Assistant de configuration sans fil depuis le panneau de commande de l'imprimante pour établir une connexion sans fil. Touchez ou faites glisser votre doigt en haut de l'écran pour afficher le Tableau de bord, puis touchez cette icône : (1) (Sans fil) puis cette icône : ۞ (Paramètres). Dans l'écran **Paramètres du mode Sans fil**, touchez **Assistant de configuration du mode Sans fil**, puis suivez les instructions qui s'affichent.

### **2. Vérifiez que l'ordinateur ou le périphérique mobile est connecté au réseau sans fil**

Vérifiez que votre ordinateur ou votre périphérique mobile est relié à votre réseau sans fil. Si vous ne parvenez pas à le connecter au réseau, contactez la personne ayant configuré votre réseau ou le fabricant de votre routeur. Il peut s'agir d'un problème matériel lié au routeur, à l'ordinateur ou au périphérique mobile.

### **3. Testez la connexion sans fil**

Pour vérifier que la connexion sans fil fonctionne correctement, imprimer un rapport test sans fil.

- **a.** Pour ce faire, assurez-vous que l'imprimante est sous tension et que le bac d'alimentation contient du papier.
- **b.** Touchez ou faites glisser votre doigt en haut de l'écran pour afficher le Tableau de bord, puis touchez cette icône : (1) (Sans fil) puis cette icône :  $\bullet$  (Paramètres).
- **c.** Touchez **Imprimer les rapports**.
- **d.** Touchez **Rapport de test du mode Sans fil**.

En cas d'échec, consultez le rapport d'informations pour savoir comment corriger le problème et relancer le test.

Si le signal réseau est faible, essayez de rapprocher l'imprimante du routeur sans fil.

### **4. Redémarrez les composants du réseau sans fil**

Mettez le routeur et l'imprimante hors tension, puis rallumez-les dans l'ordre suivant : d'abord le routeur, puis l'imprimante. Pour résoudre les problèmes de communication réseau, il suffit parfois de mettre les appareils hors tension et de les rallumer. Si vous ne parvenez toujours pas à établir de connexion, éteignez le routeur, l'imprimante et l'ordinateur en respectant l'ordre suivant : d'abord le routeur, ensuite l'imprimante et enfin l'ordinateur.

### **Résolution des problèmes liés aux réseaux sans fil (suite)**

**Vous avez encore des problèmes ?** Rendez-vous sur HP Wireless Printing Center (**<www.hp.com/go/wirelessprinting>**). Ce site Web contient des informations exhaustives et mises à jour sur l'impression sans fil, ainsi que des informations pour vous aider à préparer votre réseau sans fil, résoudre les problèmes lors de la connexion de l'imprimante au réseau sans fil, et résoudre les problèmes de logiciels de sécurité.

**Remarque :** si vous utilisez un ordinateur exécutant Windows, vous pouvez utiliser l'outil HP Print and Scan Doctor, qui peut vous aider à résoudre de nombreux problèmes avec l'imprimante. Pour télécharger cet outil, consultez le site **<www.hp.com/go/tools>**.

## **Connexions Wi-Fi Direct**

Avec Wi-Fi Direct, vous pouvez connecter votre imprimante ou votre appareil mobile (tel qu'un smartphone ou une tablette) directement à votre imprimante, sans fil—sans avoir à vous connecter à un réseau sans fil existant. Pour utiliser Wi-Fi Direct, des logiciels HP doivent être installés sur votre ordinateur ou votre appareil mobile. Pour de plus amples renseignements, consultez le site **<123.hp.com/oj250>**.

- Pour vérifier l'état de Wi-Fi Direct, ainsi que le nom du réseau Wi-Fi Direct et son mot de passe, touchez ou faites glisser vos doigts sur l'onglet en haut de l'écran pour ouvrir le tableau de bord, puis touchez 『、Wi-Fi Direct). Si Wi-Fi Direct est désactivé, touchez (Paramètres) et activez-le.
- Pour apprendre à imprimer avec Wi-Fi Direct, rendez-vous sur le site web Wi-Fi Direct Printing (**<www.hp.com/go/wifidirectprinting>**).

### **Informations relatives aux cartouches d'encre**

**Cartouches :** pendant l'installation, lorsque vous êtes invité à placer les cartouches, vérifiez que vous utilisez les cartouches fournies avec l'imprimante.

## **Informations de sécurité**

Respectez toujours les précautions de sécurité élémentaires quand vous utilisez cette imprimante afin de réduire les risques de blessures dues au feu ou à un choc électrique.

- Lisez attentivement toutes les instructions contenues dans la documentation livrée avec l'imprimante.
- Suivez tous les avertissements et instructions indiqués sur l'imprimante.
- Débranchez l'imprimante de la prise murale et retirez le pack de batterie avant le nettoyage.
- N'installez jamais l'imprimante près d'un point d'eau et évitez de la manipuler avec des mains humides.
- Installez l'imprimante de manière sécurisée sur une surface stable.
- Installez l'imprimante en un lieu protégé où personne ne puisse marcher sur le cordon d'alimentation ou trébucher dessus, et où ce dernier ne puisse pas être endommagé.
- Si l'imprimante ne fonctionne pas normalement, voir le fichier d'aide (voir [« En savoir plus » à la page 5](#page-4-0) de ce guide pour plus d'informations sur le fichier d'aide).
- Le produit ne contient aucune pièce dont l'entretien ne puisse être réalisé par l'utilisateur. Confiez les opérations d'entretien et de réparation à un technicien qualifié.
- Utilisez uniquement le cordon d'alimentation et l'adaptateur secteur éventuellement fournis par HP.
- Utilisez uniquement le pack de batterie fourni et vendu par HP pour cette imprimante.

#### **Marques**

Microsoft et Windows sont soit des marques soit des marques déposées de Microsoft Corporation aux États-Unis et/ou dans d'autres pays.

Mac et OS X sont des marques déposées d'Apple, Inc. aux États-Unis et dans d'autres pays.

## **Déclaration de garantie limitée de l'imprimante HP**

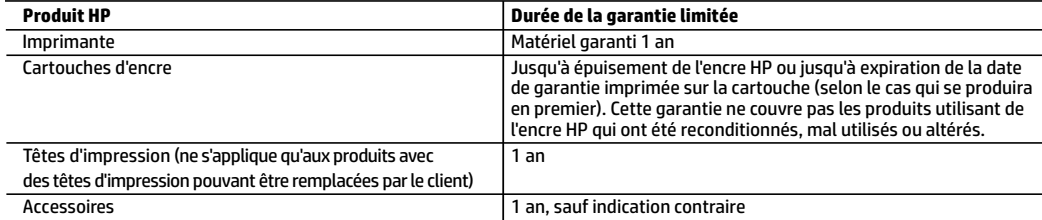

- A. Extension de garantie limitée
	- 1. HP Inc. (HP) garantit au client utilisateur final que les produits HP décrits précédemment sont exempts de défauts de matériaux et malfaçons pendant la durée indiquée ci-dessus, à compter de la date d'achat par le client.
	- 2. Pour les logiciels, la garantie limitée HP est valable uniquement en cas d'impossibilité d'exécuter les instructions de programmation. HP ne garantit pas que le fonctionnement du logiciel ne connaîtra pas d'interruptions ni d'erreurs.
	- 3. La garantie limitée HP ne couvre que les défauts qui apparaissent dans le cadre de l'utilisation normale du produit et ne couvre aucun autre problème, y compris ceux qui surviennent du fait :
		- a. d'une mauvaise maintenance ou d'une modification ;
		- b. de logiciels, de supports, de pièces ou de consommables non fournis ou non pris en charge par HP ;
		- c. du fonctionnement du produit hors de ses caractéristiques ; ou
		- d. d'une modification non autorisée ou d'une mauvaise utilisation.
	- 4. La garantie limitée de HP est nulle dans le cas où l'imprimante est connectée à un appareil ou un système de rechange qui modifie la fonctionnalité de l'imprimante comme un système d'encre continu.
	- 5. Pour les imprimantes HP, l'utilisation d'une cartouche d'un autre fournisseur ou d'une cartouche rechargée n'entraîne pas la résiliation de la garantie ni d'un contrat de support HP. Toutefois, si la panne ou les dégâts peuvent être attribués à l'utilisation d'une cartouche d'un autre fournisseur, d'une cartouche rechargée ou d'une cartouche périmée, HP facturera les montants correspondant au temps et au matériel nécessaires à la réparation de l'imprimante.
	- 6. Si, pendant la période de garantie applicable, HP est informé d'une défaillance concernant un produit couvert par la garantie HP, HP choisira de réparer ou de remplacer le produit défectueux.
	- 7. Si HP est dans l'incapacité de réparer ou de remplacer, selon le cas, un produit défectueux couvert par la garantie HP, HP devra, dans un délai raisonnable après avoir été informé du défaut, rembourser le prix d'achat du produit.
	- 8. HP ne sera tenu à aucune obligation de réparation, de remplacement ou de remboursement tant que le client n'aura pas retourné le produit défectueux à HP.
	- 9. Tout produit de remplacement peut être neuf ou comme neuf et comporte les fonctionnalités semblables au produit remplacé.
	- 10. Les produits HP peuvent contenir des pièces, des composants ou des matériels reconditionnés équivalents à des neufs en termes de performances.
	- 11. La garantie limitée HP est valable dans tout pays dans lequel le produit HP couvert est distribué par HP. Des contrats apportant des services de garantie supplémentaires, tels que la réparation sur site, sont disponibles auprès des services de maintenance agréés par HP dans les pays dans lequel le produit est distribué par HP ou par un importateur agréé.
- B. Restrictions de garantie

DANS LA MESURE OÙ LES LOIS LOCALES L'AUTORISENT, HP OU SES FOURNISSEURS TIERS NE FONT AUCUNE AUTRE GARANTIE OU CONDITION, EXPRESSE OU IMPLICITE, EN CE QUI CONCERNE LES PRODUITS HP ET NIENT TOUTE GARANTIE IMPLICITE DE COMMERCIALISATION, DE QUALITÉ SATISFAISANTE OU D'ADAPTATION À UN BUT PARTICULIER.

- C. Restrictions de responsabilité
	- 1. Dans la mesure où les lois locales l'autorisent, les recours énoncés dans cette déclaration de garantie constituent les recours exclusifs du client.
	- 2. DANS LA MESURE OÙ LES LOIS LOCALES L'AUTORISENT, EXCEPTION FAITE DES OBLIGATIONS SPÉCIFIQUEMENT ÉNONCÉES DANS LA PRÉSENTE DÉCLARATION DE GARANTIE, HP OU SES FOURNISSEURS TIERS NE POURRONT ÊTRE TENUS POUR RESPONSABLES DE DOMMAGES DIRECTS, INDIRECTS, SPÉCIAUX OU ACCIDENTELS, QU'ILS SOIENT BASÉS SUR UN CONTRAT, UN PRÉJUDICE OU TOUTE AUTRE THÉORIE LÉGALE, QUE CES DOMMAGES SOIENT RÉPUTÉS POSSIBLES OU NON.
- D. Lois locales
	- 1. Cette déclaration de garantie donne au client des droits juridiques spécifiques. Le client peut également posséder d'autres droits selon les états des Etats-Unis, les provinces du Canada, et les autres pays ou régions du monde.
	- 2. Si cette déclaration de garantie est incompatible avec les lois locales, elle sera considérée comme étant modifiée pour être conforme à la loi locale. Selon ces lois locales, certaines clauses de non-responsabilité, renonciations et limitations de cette déclaration de garantie peuvent ne pas s'appliquer au client.

#### **Garantie du fabricant HP**

La garantie limitée HP est une garantie commerciale fournie volontairement par HP. Voici les coordonnées de l'entité HP responsable de l'exécution de la garantie limitée HP dans votre pays :

**France:** HP France SAS, société par actions simplifiée identifiée sous le numéro 448 694 133 RCS Evry, 1 Avenue du Canada, 91947, Les Ulis

**G.D. Luxembourg:** Hewlett-Packard Luxembourg S.C.A., 75, Parc d'Activités Capellen, Rue Pafebruc, L-8308 Capellen

**Belgique:** HP Belgium BVBA, Hermeslaan 1A, B-1831 Diegem

#### **France**

Les avantages de la garantie limitée HP s'appliquent en complément des droits dont vous disposez au titre des garanties légales applicables dont le bénéfice est soumis à des conditions spécifiques. Vos droits en tant que consommateur au titre de la garantie légale de conformité mentionnée aux articles L. 211-4 à L. 211-13 du Code de la Consommation et de celle relatives aux défauts de la chose vendue, dans les conditions prévues aux articles 1641 à 1648 et 2232 du Code de Commerce ne sont en aucune façon limités ou affectés par la garantie limitée HP. Pour de plus amples informations, veuillez consulter le lien suivant : Garanties légales accordées au consommateur. Vous pouvez également consulter le site Web des Centres européens des consommateurs. Les consommateurs ont le droit de choisir d'exercer leurs droits au titre de la garantie limitée HP, ou auprès du vendeur au titre des garanties légales applicables mentionnées ci-dessus.

#### **POUR RAPPEL :**

#### Garantie Légale de Conformité

Article L211-4 du Code de la Consommation :

« Le vendeur est tenu de livrer un bien conforme au contrat et répond des défauts de conformité existant lors de la délivrance.

Il répond également des défauts de conformité résultant de l'emballage, des instructions de montage ou de l'installation lorsque celle-ci a été mise à sa charge par le contrat ou a été réalisée sous sa responsabilité ».

Article L211-5 du Code de la Consommation :

« Pour être conforme au contrat, le bien doit :

1° Etre propre à l'usage habituellement attendu d'un bien semblable et, le cas échéant :

- correspondre à la description donnée par le vendeur et posséder les qualités que celui-ci a présentées à l'acheteur sous forme d'échantillon ou de modèle ;

- présenter les qualités qu'un acheteur peut légitimement attendre eu égard aux déclarations publiques faites par le vendeur, par le producteur ou par son représentant, notamment dans la publicité ou l'étiquetage ;

2° Ou présenter les caractéristiques définies d'un commun accord par les parties ou être propre à tout usage spécial recherché par l'acheteur, porté à la connaissance du vendeur et que ce dernier a accepté ».

Article L211-12 du Code de la Consommation :

« L'action résultant du défaut de conformité se prescrit par deux ans à compter de la délivrance du bien ».

Garantie des vices cachés

Article 1641 du Code Civil : « Le vendeur est tenu de la garantie à raison des défauts cachés de la chose vendue qui la rendent impropre à l'usage auquel on la destine, ou qui diminuent tellement cet usage que l'acheteur ne l'aurait pas acquise, ou n'en aurait donné qu'un moindre prix, s'il les avait connus. »

#### Article 1648 alinéa 1 du Code Civil :

« L'action résultant des vices rédhibitoires doit être intentée par l'acquéreur dans un délai de deux ans à compter de la découverte du vice. »

# **HP OfficeJet** 250 Mobile All-in-One series

## **Introducción**

### **Lea Esto**

**1. Preparación:** siga las instrucciones del Póster de instalación para iniciar la configuración de la impresora.

Cuando se le pida en la pantalla de la impresora, seleccione una de las opciones de **Entorno de configuración de impresora**:

- **Autogestionada** (Instalación completa y guiada de la impresora)
- **Gestionada por TI** (Configuración e instalación avanzadas para administradores de TI)
- **2. Conexión:** visite **<123.hp.com/oj250>** para descargar e iniciar el software de configuración de HP o la aplicación móvil y conecte la impresora a la red.

**Nota:** la aplicación HP All-in-One Printer Remote está disponible en los app store.

**Nota para usuarios de Windows®:** también puede utilizar el CD de software de la impresora HP. Si el programa de instalación no se inicia, vaya a **Equipo**, haga doble clic en el icono de la unidad CD/DVD con el logotipo de HP y después en **setup.exe**.

**3. Activación:** cree una cuenta o registre su impresora y termine de instalar el software o la aplicación HP All-in-One Remote.

## **Para imprimir desde su smartphone o tableta**

Puede utilizar la impresora para imprimir documentos y fotos directamente desde sus dispositivos móviles.

- **iOS:** utilice la opción Imprimir del menú Compartir. No requiere configuración puesto que iOS AirPrint está preinstalado.
- **Android:** Descargue y habilite el controlador HP Print Service Plugin (compatible con la mayoría de dispositivos Android) desde Google Play Store.

También puede utilizar la aplicación HP All-in-One Printer Remote para configurar y usar la impresora HP para escanear, imprimir y compartir documentos. Instálela en su dispositivo móvil desde el app store.

Si necesita ayuda para habilitar la impresión móvil, visite el sitio web de Impresión móvil de HP: **<www.hp.com/go/mobileprinting>**. Si no está disponible una versión local de este sitio web en su país, región o idioma, puede que se le redirija al sitio de Impresión móvil de HP de otro país/región que esté en otro idioma.

## <span id="page-9-0"></span>**Más información**

**Ayuda electrónica:** instale la Ayuda electrónica seleccionándola en el software recomendado durante la instalación del software. Obtenga información sobre las funciones del producto, la impresión, la resolución de problemas y el soporte. En la sección Información técnica, encontrará información sobre notificaciones, medio ambiente y normativas, incluidas notificaciones reglamentarias de la Unión Europea y declaraciones de cumplimiento.

- Windows® 10: haga clic en el icono **Inicio**, seleccione **Todas las aplicaciones**, seleccione **HP**, seleccione el icono con el nombre de la impresora, haga clic en **Ayuda** y a continuación, haga clic en **Buscar en la Ayuda de HP**.
- Windows® 8.1: haga clic en la flecha abajo de la esquina inferior izquierda de la pantalla **Inicio**, seleccione el icono con el nombre de la impresora, haga clic en **Ayuda** y a continuación, haga clic en **Buscar en la Ayuda de HP**.
- Windows® 8: en la pantalla **Inicio**, haga clic con el botón derecho en un área vacía de la pantalla, seleccione **Todas las aplicaciones** en la barra de aplicaciones, seleccione el icono con el nombre de la impresora, haga clic en **Ayuda** y a continuación, haga clic en **Buscar en la Ayuda de HP**.
- Windows® 7: haga clic en **Inicio**, seleccione **Todos los programas**, seleccione **HP**, seleccione la carpeta de la impresora y haga clic en **Ayuda**.

### **Escanee para obtener más información**

Pueden aplicarse tarifas estándares para datos. Puede que no esté disponible en todos los idiomas.

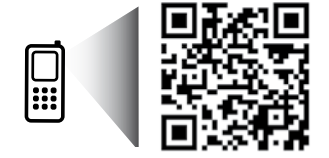

**[www.hp.com/mobile/OJ250](http://www.hp.com/mobile/OJ250)**

La información aquí contenida está sujeta a cambios sin previo aviso.

## **Más información (sigue)**

- OS X Yosemite v10.10 y OS X El Capitan v10.11: haga clic en **Ayuda** > **Ayuda de Mac**. En el Visor de ayuda escriba el nombre de la impresora en el campo de búsqueda y pulse **Intro**.
- OS X Mavericks v10.9: haga clic en **Ayuda** > **Centro de ayuda**. En el Visor de ayuda, haga clic en **Ayuda para todas las aplicaciones** y, luego, en Ayuda para su impresora.

**Léame:** contiene información de soporte de HP, los requisitos del sistema operativo y las actualizaciones recientes de la impresora.

• Windows: inserte el CD de software en el equipo y vaya al archivo **ReadMe.chm**. Haga doble clic en **ReadMe.chm** para abrirlo y elija **Readme** (Léame) en su idioma.

**En la Web:** información y ayuda adicionales: **<www.support.hp.com>**. Registro de la impresora: **<www.register.hp.com>**. Declaración de conformidad: **<www.hp.eu/certificates>**. Uso de la tinta: **<www.hp.com/go/inkusage>**.

## **Conexiones de redes inalámbricas**

Al seguir las instrucciones del panel de control de la impresora e instalar el software de impresión de HP en su equipo o la aplicación HP All-in-One Printer Remote en su dispositivo móvil, estará listo para usar la impresora en una red inalámbrica.

**Nota**: si desea cambiar el tipo de conexión que utiliza la impresora (por ejemplo, de USB a inalámbrica o viceversa), debe utilizar las herramientas que se proporcionan con el software de la impresora HP. Para más información, consulte "Cambio del tipo de conexión" en el archivo de Ayuda (consulte ["Más información" de la página 10](#page-9-0) de esta guía para obtener más información sobre el archivo de Ayuda).

### **Solución de problemas de comunicación inalámbrica**

### **1. Asegúrese de que la luz indicadora de conexión inalámbrica está encendida**

Si la luz azul del panel de control de la impresora no se enciende, puede que la conexión inalámbrica esté desactivada. Para activar la función inalámbrica, toque o deslice el dedo hacia abajo sobre la pestaña de la parte superior de la pantalla para abrir el Panel. A continuación, toque (1<sup>9</sup>) (Inalámbrico) y toque  $\bullet$  (Configuración). Toque **Configuración inalámbrica** y a continuación, **Inalámbrico** para activar la función.

Si la luz inalámbrica azul parpadea, la impresora no está conectada a una red. Utilice el Asistente de configuración inalámbrica que está disponible en el panel de control de la impresora para establecer una conexión inalámbrica. Toque o deslice el dedo hacia abajo sobre la pestaña de la parte superior de la pantalla para abrir el Panel. A continuación, toque (Inalámbrico) y toque (Configuración). Pulse **Configuración inalámbrica**, luego **Asistente de instalación inalámbrica** y a continuación, siga las instrucciones que aparecen en pantalla.

### **2. Asegúrese de que el equipo o el dispositivo móvil esté conectado a la red inalámbrica**

Asegúrese de que el equipo o dispositivo móvil esté conectado a su red inalámbrica. Si no puede conectarlos a la red, comuníquese con la persona que configuró la red o con el fabricante del enrutador; puede que exista un problema de hardware en el enrutador, en el ordenador o en el dispositivo móvil.

### **3. Realice la prueba inalámbrica**

Para comprobar que la conexión inalámbrica opera correctamente, imprima el informe de la prueba inalámbrica.

- **a.** Asegúrese de que la impresora esté encendida y de que haya papel en la bandeja.
- **b.** Toque o deslice el dedo hacia abajo sobre la pestaña de la parte superior de la pantalla para abrir el Panel. A continuación, toque  $(\mathfrak{f})$  (Inalámbrico) y toque  $\mathbf Q$  (Configuración).
- **c.** Toque **Imprimir informes**.

### **d.** Toque **Informe de la prueba inalámbrica**.

Si se produce algún fallo en la prueba, lea el informe para saber cómo corregir el problema y repítala.

Si la señal de red inalámbrica es débil, intente acercar la impresora al enrutador inalámbrico.

### **4. Reinicie los componentes de la red inalámbrica**

Apague el enrutador y la impresora. A continuación, vuelva a encenderlos en el siguiente orden: primero el enrutador y después la impresora. A veces, si apaga y vuelve a encender los dispositivos, se resuelven problemas de comunicación de red. Si aún no puede conectarse, apague el enrutador, la impresora y el equipo, y vuelva a encenderlos en este orden: primero el enrutador, luego la impresora y, a continuación, el equipo.

### **Solución de problemas de comunicación inalámbrica (sigue)**

**¿Sigue con problemas?** Visite el centro de impresión inalámbrica de HP (**<www.hp.com/go/wirelessprinting>**). Este sitio web contiene la información actualizada más completa sobre la impresión inalámbrica, así como información para ayudarle a preparar su red inalámbrica, solucionar problemas cuando conecte la impresora a la red inalámbrica y resolver problemas de software de seguridad.

**Nota:** si ejecuta un equipo con sistema operativo Windows, puede utilizar la herramienta Print and Scan Doctor, que ayuda a resolver muchos problemas de la impresora. Para descargar esta herramienta, visite **<www.hp.com/go/tools>**.

## **Conexiones de Wi-Fi Direct**

Con Wi-Fi Direct, puede conectar su equipo o dispositivo móvil (como un smartphone o una tablet) directamente a la impresora de forma inalámbrica: no es necesario conectarse a una red inalámbrica existente. Para utilizar Wi-Fi Direct, puede que necesite instalar software de HP en el equipo o dispositivo móvil. Para obtener más información, visite **<123.hp.com/oj250>**.

- Para comprobar el estado, el nombre de red y la contraseña de Wi-Fi Direct, toque o deslice el dedo hacia abajo sobre la pestaña de la parte superior de la pantalla para abrir el Panel y a continuación, toque (Wi-Fi Direct). Si Wi-Fi Direct está desactivado, toque (Configuración) y actívelo.
- Para saber cómo imprimir con Wi-Fi Direct, visite el sitio web de impresión de Wi-Fi Direct (**<www.hp.com/go/wifidirectprinting>**).

### **Información sobre cartuchos de tinta**

**Cartuchos:** durante la instalación, cuando se le solicite que instale cartuchos, asegúrese de utilizar todos los que se han suministrado con la impresora.

### **Información de seguridad**

Tome las precauciones básicas de seguridad siempre que vaya a usar esta impresora, a fin de reducir el riesgo de daños por incendio o descarga eléctrica.

- Debe leer y comprender todas las instrucciones de la documentación incluidas con la impresora.
- Tenga en cuenta todas las advertencias e instrucciones indicadas en la impresora.
- Desenchufe esta impresora de la red eléctrica y/o retire la batería antes de limpiarla.
- No instale ni utilice esta impresora cerca de agua ni si está usted mojado.
- Coloque la impresora de manera segura sobre una superficie estable.
- Instale la impresora en un lugar protegido donde nadie pueda pisar el cable de alimentación eléctrica ni tropezar con él, y donde dicho cable no pueda sufrir daños.
- Si la impresora no funciona con normalidad, consulte el archivo de Ayuda (consulte ["Más información" de la página](#page-9-0)  [10](#page-9-0) de esta guía para obtener más información sobre el archivo de Ayuda).
- En el interior no hay piezas que el usuario pueda reparar. Deje las tareas de reparación en manos de personal de servicio cualificado.
- Use únicamente el cable y el adaptador de alimentación (si se incluyen) proporcionados por HP.
- Use únicamente la batería suministrada o comercializada por HP para esta impresora.

#### **Marcas registradas**

Microsoft y Windows son marcas comerciales registradas o marcas comerciales de Microsoft Corporation en Estados Unidos y/o en otros países.

Mac y OS X son marcas comerciales de Apple Inc., registradas en EE. UU. y otros países.

## **Declaración de garantía limitada de la impresora HP**

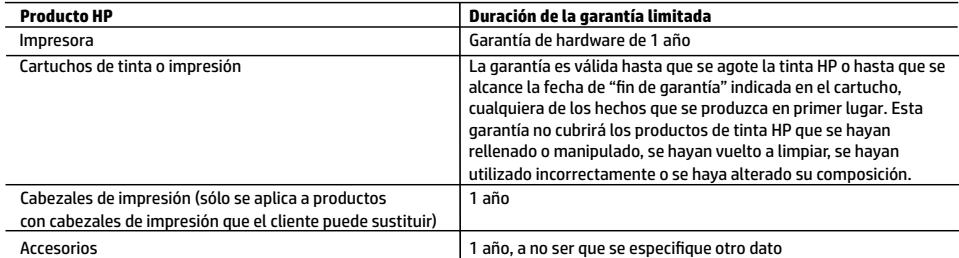

A. Alcance de la garantía limitada

- 1. HP Inc. (HP) garantiza al usuario final que el producto de HP especificado no tendrá defectos de materiales ni mano de obra por el periodo anteriormente indicado, cuya duración empieza el día de la compra por parte del cliente.
- 2. Para los productos de software, la garantía limitada de HP se aplica únicamente a la incapacidad del programa para ejecutar las instrucciones. HP no garantiza que el funcionamiento de los productos se interrumpa o no contenga errores.
- 3. La garantía limitada de HP abarca sólo los defectos que se originen como consecuencia del uso normal del producto, y no cubre otros problemas, incluyendo los originados como consecuencia de:
	- a. Mantenimiento o modificación indebidos;
	- b. Software, soportes de impresión, piezas o consumibles que HP no proporcione o no admita;
	- c. Uso que no se ajuste a las especificaciones del producto;
	- d. Modificación o uso incorrecto no autorizados.
- 4. La garantía limitada de HP es nula en el caso de que la impresora estuviese conectada a un sistema o aparato posterior a la venta que modifica la funcionalidad de la impresora tal como el sistema de tinta continua.
- 5. Para los productos de impresoras de HP, el uso de un cartucho que no sea de HP o de un cartucho recargado no afecta ni a la garantía del cliente ni a cualquier otro contrato de asistencia de HP con el cliente. No obstante, si el error o el desperfecto en la impresora se atribuye al uso de un cartucho que no sea de HP, un cartucho recargado o un cartucho de tinta caducado, HP cobrará aparte el tiempo y los materiales de servicio para dicho error o desperfecto.
- 6. Si durante la vigencia de la garantía aplicable, HP recibe un aviso de que cualquier producto presenta un defecto cubierto por la garantía, HP reparará o sustituirá el producto defectuoso como considere conveniente.
- 7. Si HP no logra reparar o sustituir, según corresponda, un producto defectuoso que esté cubierto por la garantía, HP reembolsará al cliente el precio de compra del producto, dentro de un plazo razonable tras recibir la notificación del defecto.
- 8. HP no tendrá obligación alguna de reparar, sustituir o reembolsar el precio del producto defectuoso hasta que el cliente lo haya devuelto a HP.
- 9. Cualquier producto de sustitución puede ser un producto nuevo o casi nuevo de funcionalidad similar que el producto que se sustituye.
- 10. Los productos HP podrían incluir piezas, componentes o materiales refabricados equivalentes a los nuevos en cuanto al rendimiento.
- 11. La Declaración de garantía limitada de HP es válida en cualquier país en que los productos HP cubiertos sean distribuidos por HP. Es posible que existan contratos disponibles para servicios de garantía adicionales, como el servicio in situ, en cualquier suministrador de servicios autorizado por HP, en aquellos países donde HP o un importador autorizado distribuyan el producto.

#### B. Limitaciones de la garantía

- HASTA DONDE LO PERMITAN LAS LEYES LOCALES, NI HP NI SUS TERCEROS PROVEEDORES OTORGAN NINGUNA OTRA GARANTÍA O CONDICIÓN DE NINGÚN TIPO, YA SEAN GARANTÍAS O CONDICIONES DE COMERCIABILIDAD EXPRESAS O IMPLÍCITAS, CALIDAD SATISFACTORIA E IDONEIDAD PARA UN FIN DETERMINADO.
- C. Limitaciones de responsabilidad
	- 1. Hasta donde lo permitan las leyes locales, los recursos indicados en esta Declaración de garantía son los únicos y exclusivos recursos de los que dispone el cliente.
	- 2. HASTA EL PUNTO PERMITIDO POR LA LEY LOCAL, EXCEPTO PARA LAS OBLIGACIONES EXPUESTAS ESPECÍFICAMENTE EN ESTA DECLARACIÓN DE GARANTÍA, EN NINGÚN CASO HP O SUS PROVEEDORES SERÁN RESPONSABLES DE LOS DAÑOS DIRECTOS, INDIRECTOS, ESPECIALES, INCIDENTALES O CONSECUENCIALES, YA ESTÉ BASADO EN CONTRATO, RESPONSABILIDAD EXTRACONTRACTUAL O CUALQUIER OTRA TEORÍA LEGAL, Y AUNQUE SE HAYA AVISADO DE LA POSIBILIDAD DE TALES DAÑOS.
- D. Legislación local
	- 1. Esta Declaración de garantía confiere derechos legales específicos al cliente. El cliente podría también gozar de otros derechos que varían según el estado (en Estados Unidos), la provincia (en Canadá), o la entidad gubernamental en cualquier otro país del mundo.
	- 2. Hasta donde se establezca que esta declaración de garantía contraviene las leyes locales, dicha Declaración de garantía se considerará modificada para acatar tales leyes locales. Bajo dichas leyes locales, puede que algunas declinaciones de responsabilidad y limitaciones estipuladas en esta Declaración de garantía no se apliquen al cliente.

#### **Información sobre la Garantía Limitada del Fabricante HP**

Su Garantía limitada de HP es una garantía comercial voluntariamente proporcionada por HP. El nombre y dirección de las entidades HP que proporcionan la Garantía limitada de HP (garantía comercial adicional del fabricante) en su país es:

**España:** Hewlett-Packard Española S.L. Calle Vicente Aleixandre, 1 Parque Empresarial Madrid - Las Rozas, E-28232 Madrid

Los beneficios de la Garantía limitada de HP son adicionales a la garantía legal de 2 años a la que los consumidores tienen derecho a recibir del vendedor en virtud del contrato de compraventa; sin embargo, varios factores pueden afectar su derecho a recibir los beneficios bajo dicha garantía legal. A este respecto, la Garantía limitada de HP no limita o afecta en modo alguno los derechos legales del consumidor. Para más información, consulte el siguiente enlace: Garantía legal del consumidor o puede visitar el sitio web de los Centros europeos de los consumidores. Los clientes tienen derecho a elegir si reclaman un servicio acogiéndose a la Garantía limitada de HP o al vendedor de conformidad con la garantía legal de dos años.

Para más información, consulte el siguiente vínculo: la garantía legal del consumidor (www.hp.com/go/eu-legal) o puede visitar el sitio web del centro europeo del consumidor (http://ec.europa.eu/consumers/solving\_consumer\_disputes/non-judicial\_redress/ecc-net/).

# **HP OfficeJet** 250 Mobile All-in-One series

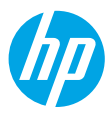

## **Introdução**

- **1. Preparação:** siga as instruções no folheto de configuração para iniciar a configuração da impressora. Quando for solicitado no visor da impressora, selecione uma das opções do **Ambiente de Configuração da Impressora**:
	- **Gerenciamento Automático** (configuração guiada e completa da impressora)
	- **Gerenciamento pela TI** (instalação e configuração avançadas feitas por administradores de TI)
- **2. Conexão:** acesse **[123.hp.com/oj250](http://123.hp.com/oj250)** para baixar e iniciar o software de configuração ou o aplicativo móvel da HP e conecte a impressora à sua rede.

**Observação:** o aplicativo HP All-in-One Printer Remote está disponível em uma loja de aplicativos. **Observação para usuários do Windows**®**:** também é possível usar o CD de software da impressora HP. Se o programa de instalação não se iniciar, navegue até **Computador**, clique duas vezes no ícone do CD/DVD com o logotipo da HP e clique duas vezes em **setup.exe**.

**3. Ativação:** crie uma conta ou registre sua impressora e conclua a instalação do software da impressora HP ou do aplicativo HP All-in-One Remote.

## **Se quiser imprimir usando seu smartphone ou tablet**

Você pode usar a impressora para imprimir documentos e fotos diretamente de seus dispositivos móveis.

- **iOS:** use a opção Imprimir no menu Compartilhar. Nenhuma configuração é necessária, visto que o iOS AirPrint está pré-instalado.
- **Android:** baixe o HP Print Service Plugin (suportado pela maioria dos dispositivos Android) da Google Play Store e ative-o.

Você pode também usar o aplicativo HP All-in-One Printer Remote para configurar e usar sua impressora HP para digitalizar, imprimir e compartilhar documentos. Instale-o da loja de aplicativos de seu dispositivo móvel.

Para obter ajuda sobre como ativar a impressão móvel, visite o site do HP Mobile Printing em **[www.hp.com/go/mobileprinting](http://www.hp.com/go/mobileprinting)**. Se uma versão local deste site não estiver disponível em seu país/região ou idioma, você poderá ser direcionado ao site do HP Mobile Printing de outro país/região ou idioma.

## <span id="page-13-0"></span>**Saiba mais**

**Ajuda Eletrônica:** instale a Ajuda eletrônica, selecionando-a durante a instalação do software recomendado. Saiba mais sobre os recursos do equipamento, sobre impressão, solução de problemas e suporte. Veja, na seção Informações Técnicas, notificações e informações ambientais e regulamentares, incluindo a Notificação de Regulamentação da União Europeia e as declarações de conformidade.

- Windows® 10: clique no ícone **Iniciar**, selecione **Todos os aplicativos**, **HP**, o ícone com o nome da impressora, clique em **Ajuda** e depois em **Pesquisar na Ajuda da HP**.
- Windows® 8.1: clique na seta para baixo, no canto esquerdo inferior da tela **Iniciar**, selecione o ícone com o nome da impressora, clique em **Ajuda** e depois clique em **Pesquisar na Ajuda da HP**.
- Windows® 8: na tela **Iniciar**, clique com o botão direito em uma área vazia da tela, selecione **Todos os Aplicativos** na barra de aplicativos, selecione o ícone com o nome da impressora, clique em **Ajuda** e depois clique em **Pesquisar na Ajuda da HP**.
- Windows® 7: clique em **Iniciar**, selecione **Todos os Programas**, **HP**, selecione a pasta da impressora e clique em **Ajuda**.

## **Saiba mais (continuação)**

- OS X Yosemite v10.10 e OS X El Capitan v10.11: clique em **Ajuda** > **Ajuda Mac**. No Visualizador de Ajuda, insira o nome de sua impressora no campo de pesquisa e pressione **Enter**.
- OS X Mavericks v10.9: clique em **Ajuda** > **Central de Ajuda**. No Visualizador de Ajuda, clique em **Ajuda para todos os seus aplicativos** e clique na Ajuda de sua impressora.

**Leia-me:** Contém informações de suporte da HP, requisitos de sistema operacional e atualizações recentes para a impressora.

• Windows: insira o CD do software no seu computador e navegue até o arquivo **ReadMe.chm**. Clique duas vezes em **ReadMe.chm** para abri-lo e selecione o **Leia-me** em seu idioma.

**Na Web:** ajuda e informações adicionais: **[www.support.hp.com](http://www.support.hp.com)**. Registro da impressora: **[www.register.hp.com](http://www.register.hp.com)**. Declaração de Conformidade: **[www.hp.eu/certificates](http://www.hp.eu/certificates)**. Consumo de tinta: **[www.hp.com/go/inkusage](http://www.hp.com/go/inkusage)**.

### **Conexões de rede sem fio**

Após seguir as instruções no painel de controle da impressora e instalar o software da impressora HP no computador ou o aplicativo HP All-in-One Printer Remote em seu dispositivo móvel, você está pronto para usar a impressora na rede sem fio.

**Observação:** caso queira mudar o tipo de conexão da impressora (por exemplo, de USB para sem fio ou viceversa), é necessário usar as ferramentas fornecidas com o software da impressora HP. Para mais informações, consulte "Alterar o tipo de conexão" no arquivo de Ajuda (consulte ["Saiba mais" na página 14](#page-13-0) deste guia para obter informações sobre o arquivo de Ajuda).

### **Solução de problemas de conexão sem fio**

### **1. Verifique se a luz da conexão sem fio está acesa**

Se a luz azul no painel de controle da impressora não estiver acesa, os recursos sem fio da impressora podem estar desativados. Para ativar a conexão sem fio, toque ou deslize para baixo a guia no topo da tela para abrir o Painel e toque em (Sem Fio) e em (Configurações). Toque em **Configurações Sem Fio** e em **Sem Fio** para ativá-la.

Se a luz azul de conexão sem fio estiver piscando, a impressora não está conectada a uma rede. Use o Assistente de Configuração da Rede Sem Fio no painel de controle da impressora para estabelecer uma conexão sem fio. Toque ou deslize para baixo a quia no topo da tela para abrir o Painel e toque em  $\langle \cdot \rangle$  (Sem Fio) e em  $\bigcirc$  (Configurações). Toque em **Configurações Sem Fio**, toque em **Assistente de Configuração Sem Fio** e siga as instruções na tela.

### **2. Verifique se o computador ou o dispositivo móvel está conectado à rede sem fio**

Verifique se o computador ou o dispositivo móvel está conectado à rede sem fio. Se você não conseguir conectálos à rede, entre em contato com a pessoa que configurou sua rede ou com o fabricante do roteador; pode haver problemas no hardware do roteador, do computador ou dispositivo móvel.

### **3. Execute o teste de conexão sem fio**

Para confirmar se a conexão sem fio está funcionando corretamente, imprima o relatório de teste da conexão sem fio.

- **a.** Verifique se a impressora está ligada e se há papel carregado na bandeja.
- **b.** Toque ou deslize para baixo a guia no topo da tela para abrir o Painel e toque em <sup>(c<sub>1</sub>)</sub> (Sem Fio) e em</sup> (Configurações).
- **c.** Toque em **Imprimir relatórios**.
- **d.** Toque em **Relatório de teste de rede sem fio**.

Se houver algum erro no teste, procure no relatório informações para corrigir o problema e execute o teste novamente.

Se o sinal da conexão sem fio estiver fraco, tente colocar a impressora mais perto do roteador sem fio.

### **4. Reinicie os componentes da rede sem fio**

Desligue o roteador e a impressora e religue-os nesta ordem: primeiro o roteador e depois a impressora. Às vezes, basta desligar e religar esses dispositivos para resolver problemas de comunicação da rede. Se ainda não for possível se conectar, desligue o roteador, a impressora e o computador e religue-os nesta ordem: primeiro o roteador, depois a impressora e depois o computador.

### **Solução de problemas de conexão sem fio (continuação)**

**Ainda está enfrentando problemas?** Visite o Centro de impressão sem fio HP (**[www.hp.com/go/wirelessprinting](http://www.hp.com/go/wirelessprinting)**). Esse site contém as informações mais completas e atualizadas sobre impressão sem fio, assim como informações para ajudar você a preparar a sua rede sem fio; resolver problemas de conexão da impressora com a rede sem fio; e resolver problemas com software de segurança.

**Observação:** se você estiver usando um computador com Windows, poderá usar a ferramenta HP Print and Scan Doctor, que pode ajudar a resolver muitos problemas que você possa ter com a impressora. Para baixar essa ferramenta, acesse **[www.hp.com/go/tools](http://www.hp.com/go/tools)**.

## **Conexões Wi-Fi Direct**

Com o Wi-Fi Direct, é possível conectar seu computador ou dispositivo móvel (como smartphone ou tablet) diretamente a uma impressora sem fio – sem precisar se conectar a uma rede sem fio existente. Para usar o Wi-Fi Direct, talvez você precise instalar o software HP em seu computador ou dispositivo móvel. Para obter mais informações, acesse **[123.hp.com/oj250](http://123.hp.com/oj250)**.

- Para verificar o status do Wi-Fi Direct, assim como o nome e a senha da rede do Wi-Fi Direct, toque ou deslize para baixo a quia no topo da tela para abrir o Painel e toque em  $\mathbb{\hat{G}}$  (Wi-Fi Direct). Se o Wi-Fi Direct estiver desativado, toque em (Configurações) e ative-o.
- Para saber como imprimir usando o Wi-Fi Direct, visite o site Wi-Fi Direct Printing (**[www.hp.com/go/wifidirectprinting](http://www.hp.com/go/wifidirectprinting)**).

## **Informações sobre cartucho de tinta**

**Cartuchos:** Durante a configuração, quando for solicitada a instalação dos cartuchos, use os cartuchos que acompanham a impressora.

## **Informações sobre segurança**

Siga sempre as recomendações básicas de segurança desta impressora para reduzir o risco de incêndio ou choque elétrico.

- Leia e compreenda todas as instruções da documentação que acompanha a impressora.
- Observe todas as advertências e instruções indicadas na impressora.
- Desligue a impressora da tomada elétrica e/ou remova a bateria antes de limpá-la.
- Não instale nem use a impressora perto da água ou quando você estiver molhado.
- Instale a impressora de forma segura, em superfície estável.
- Instale a impressora em local protegido, onde ninguém possa pisar ou tropeçar no cabo de alimentação, onde ninguém possa danificar o cabo.
- Se a impressora não funcionar normalmente, consulte o arquivo de Ajuda (consulte ["Saiba mais" na página 14](#page-13-0) deste guia para obter mais informações sobre o arquivo de Ajuda).
- Não há nenhum componente interno que possa ser reparado pelo usuário. Os reparos devem ser feitos por técnicos qualificados.
- Use o dispositivo apenas com o cabo e o adaptador de alimentação (se houver) fornecidos pela HP.
- Use somente a bateria fornecida ou vendida pela HP para esta impressora.

### **Declarações**

Microsoft e Windows são marcas registradas ou marcas comerciais da Microsoft Corporation nos Estados Unidos e/ou em outros países.

Mac e OS X são marcas comerciais da Apple Inc. registradas nos Estados Unidos e em outros países.

### **Descarte de resíduos no Brasil**

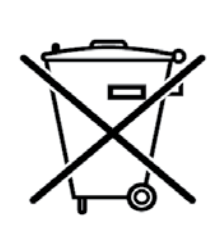

Este produto eletrônico e seus componentes não devem ser descartados no lixo comum, pois embora estejam em conformidade com padrões mundiais de restrição a substâncias nocivas, podem conter, ainda que em quantidades mínimas, substâncias impactantes ao meio ambiente. Ao final da vida útil deste produto, o usuário deverá entregá-lo à HP. A não observância dessa orientação sujeitará o infrator às sanções previstas em lei.

Não descarte o produto eletronico em lixo comum

Após o uso, as pilhas e/ou baterias dos produtos HP deverão ser entregues ao estabelecimento comercial ou rede de assistência técnica autorizada pela HP.

**Para maiores informações, inclusive sobre os pontos de recebimento, acesse: http://www.hp.com.br/reciclar**